ブリネル硬さ試験機用圧痕自動測定装置

# BRINTRONIC

# 取 扱 説 明 書

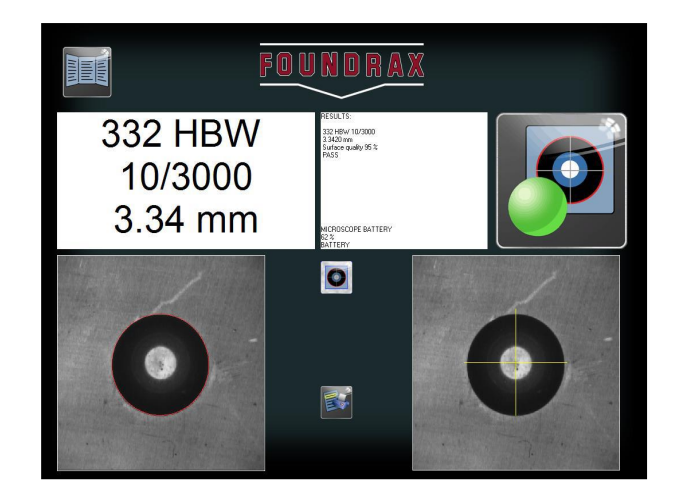

# 株式会社 井谷衡機製作所

- 1. 注意事項 1 1.1 安全 1.2 警告 2. BRINtronic 情報 2 2.1 システム概要(構成) 2. 2 技術仕様 2.3 環境 3. BRINtronic ソフトウェア 操作説明 3. コンピュータ 3. コンピュータ 3. コンピュータ 3. コンピュータ 3. コンピュータ 3. コンピュータ 3. コンピュータ 3. コンピュータ 3. コンピュータ 3. コンピュータ 3. コンピュータ 3. コンピュータ 3. コンピュータ 3. コンピュータ 3. コンピュータ 3. コンピュータ 3. コンピュータ 3. コンピュータ 3. コンピュータ 3. コ 3.1 PC 電源 ON 3.2 単独試験または連続試験 3.3 連続試験の継続(Continue Batch) 3.4 連続試験結果の表示(View Batch) 3.5 連続試験結果ファイルを削除する(END BATCH) 3.6 ディスクへの連続試験結果ファイルをコピーします(Copy to Disk) 3.7 プリンタを使用します 3.8 終了
	- 4. プログラム管理者の操作 15
	- 4.1 別のコンピュータへのデータ転送
	- 5. セットアップ・オプション
	- 6.BRINtronic アイコン 17

7.校正

- 
- 

目 次

このこと こうしょう しょうしょう しょうしょう こうしょう こうしょう こうしょう こうしょう

#### 1.0 注意事項

1.1 安全

· BRINtronic を使う前に、このマニュアルを読み、十分理解願います。 作業環境及び試験条件に合わせ適切な保護具を着用願います。

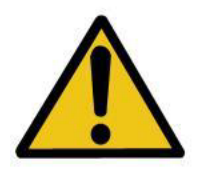

すべての配線が正しく接続され固定されていることや良好な修理状態にあること、そし て、システムが正しく接地され、システムへの感電の危険性がないこと確認の上使用願 います。

#### 1.2 警告

(i) 適切なキャリブレーションファイルをインストールせずに BRINtronic システムと顕微鏡の組合せを変更して 使用してはいけません。

PC(BRINtronic ソフトウェア)~顕微鏡の設定は、必ず作業前にインストールする必要があります。作業 途中での変更はできません。

顕微鏡には個体差がありますので、各コンピュータが特定の顕微鏡に合わせ校正されます。そのため のソフトウェアは、他の組み合わせを許可しません。

PC(BRINtronic ソフトウェア)-顕微鏡の組合せは、上記の通り一対となります。顕微鏡-他の PC (BRINtronic ソフトウェア)との組合せは、単に接続するだけでなく、正しい校正が必要です。

## (ⅱ) コンピュータ上のスクリーンセーバーをアクティブにしないでください。

スクリーンセーバーは、カメラのビデオストリームを妨害し、BRINscan ソフトウェアがクラッシュする可能 性があります。その際には、再起動が必要となります。

## (ⅲ) 分解、改造は行わないでください。(すべての要素)

特に顕微鏡部は、分解、改造を行わないでください。(保証いたしかねます)

内側ボアは、特別な反射防止コーティングを持っているので、顕微鏡内部をクリーニングしないでくださ い。コーティングの損傷は、顕微鏡の感度を低下させ、くぼみ読取の性能を低下させる可能性があります。

#### (ⅳ) PC/ノートパソコンの電源がオンの状態で、USB ケーブルを外さないでください

これを行うと、WindowsOS が BRINtronic の COM ポート番号を変更することがあります。

その後顕微鏡と通信すること出来なくなり、BRINtronic が動作しなくなります。

この問題が発生した場合は、デバイスの設定を変更する必要があります。

#### 本書の追加の安全情報や重要情報は記号でマークされ、

太字のイタリック大文字で印刷されています

#### 2.1 システム概要(構成)

## 注意

本装置は、日本国内で PC と組合せ、販売しております。(BRINtronic-PC<sup>2</sup>、-LT<sup>2</sup>相当) PC へのプログラム・インストロールや各種設定、校正を済ませ、納入いたします。 初期のインストール、設定、校正作業は必要ありません。 (キャリングケース付の場合、配線も AC100V 電源以外必要ありません)

BRINtronic-MD²:(PC 無)

・一体型照明付きデジタルビデオ顕微鏡ユニット、

- ・インターフェースユニットボックス
- ・顕微鏡の電源およびデータケーブル

・顕微鏡は、お客様が提供するパソコンやノートパソコンと通信することを可能にするケーブルを接続 する 2 つの USB ケーブル。

・ソフトウェアのインストールモジュールと BRINtronic のユーザマニュアルを記憶した USB メモリ。

[インターフェースユニットは PC/ノート PC/タブレットの USB パワーにて動作します。]

#### BRINtronic-PC²:(PC 付)

上記と同じですが、PC に事前にソフトウェアがインストール済で供給。

BRINtronic-LT²:(ノート PC もしくはタブレット付、専用キャリングケース付)

PC もしくはタブレットが標準構成となりソフトウェアがインストール済、頑丈なキャリングケース内に収 容されています。

#### 2.2 仕様

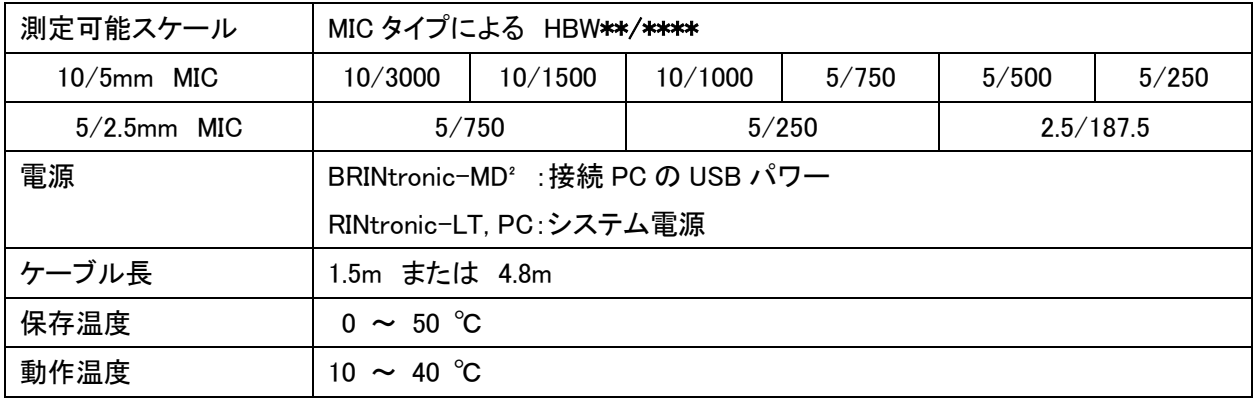

#### 2.3 環境

- (A) ブリネル硬さ試験-試験方法(ISO6506-1)では、試験温度を 10 ~ 35 ℃としています。 (内部回路の動作温度は 10-40℃です)
- (B) 高 E.M.C.のエリア(スパーク、アーク等の大きなノイズのある環境)での使用は避けて下さい。 (周辺に設置されている機器に注意願います) 誤動作する可能性があります。

## 3 BRINtronic ソフトウェア 操作説明

3.1 PC 電源 ON

スタートアップにより自動的に以下のいずれかの状態の BRINtronic ソフトウェアが起動します。 (最後の連続試験が終了、中断せずにオフにした場合、前の連続試験を継続し起動します。)

・メインメニュー画面[連続試験関係コマンド無]

・メインメニュー画面[連続試験関係コマンド有]

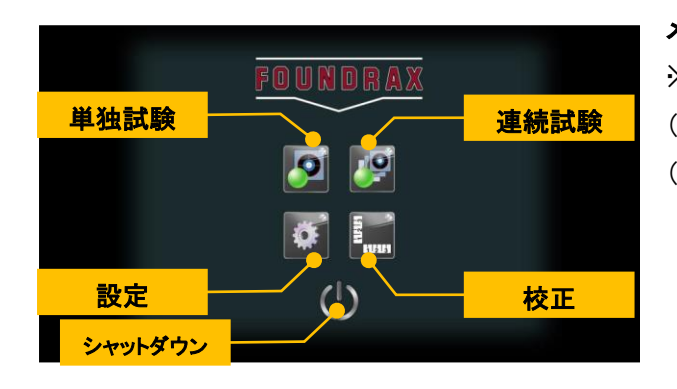

## メインメニュー(連続試験関係コマンド無)

※連続試験のファイルが無い場合のメインメニュー表示例 (Single test=単独試験) (Batch test=連続試験) 連続試験の結果には、統計値も出力されます。 平均値、標準偏差、最大値、最小値等

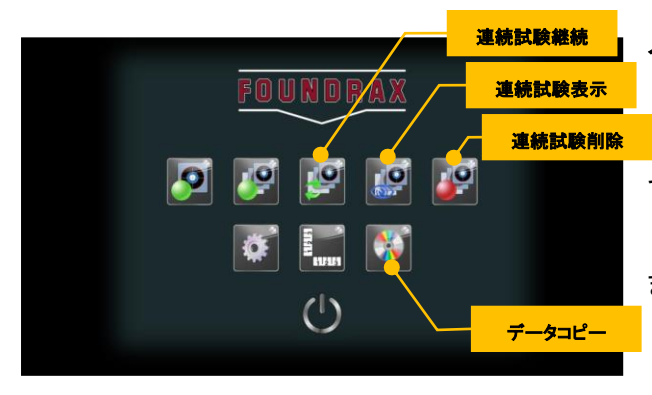

## メインメニュー(連続試験関係コマンド有)

デフォルトでは Foundrax により BRINtronic がセットアップされ ています。

フォーマットは、ソフトウェア管理者によって変更することができ ます。

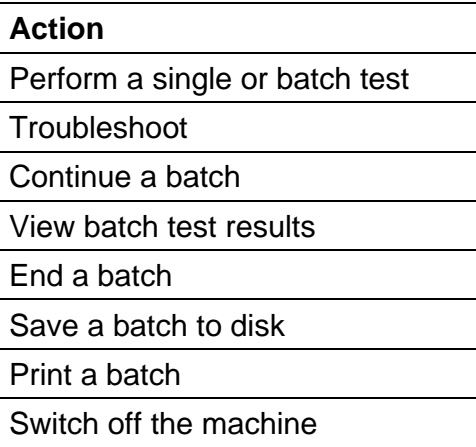

## **Action**

Find out software version Transfer data to another computer Verify the system Change the "Poor Surface" level Reinstall the BRINtronic software Change system setup options Use conversion tables

オペレータは、次の操作を実行できます。 単独試験もしくは連続試験の実行 トラブルシューティング 連続試験の継続 連続試験ファイルの表示 連続試験ファイルの削除 (連続試験のコピー) 連続試験のプリント シャットダウン

ソフトウェア管理者が、カスタマイズするための追加オプション ソフトウェアの Ver 確認 他の PC へのデータ転送設定

システムの確認

「悪い表面状態」パラメータ(レベル)の変更

BRINtornic ソフトウェアの再インストール

セットアップオプションの変更

硬さ換算表

#### 3.2 単独試験または連続試験

#### ・単独試験(Single test)

試験データを保存する必要がなく、1 点毎の試験データを確認する際にご利用下さい。 単独試験のデータは保存できませんが、プリントアウトは可能です。 試験条件(試験力、ボールサイズ)、判定値は都度試験前に設定します。

## ・連続試験(Batch test)

複数のデータを1ファイルで管理したり、統計値を利用する場合にご利用下さい。

事前に保存ファイル名や試験条件(試験力、ボールサイズ)、判定値、コメントなどの設定が必要です。

保存容量:最大 1000 データ/1 ファイル、最大 56 ファイル

統計値 :データ数、平均値、標準偏差、最大値、最小値

ファイルの保存データは、再表示、プリントアウト、ディスク保存が可能です。

単独試験または連続試験を実施するために、次の手順に従ってください。

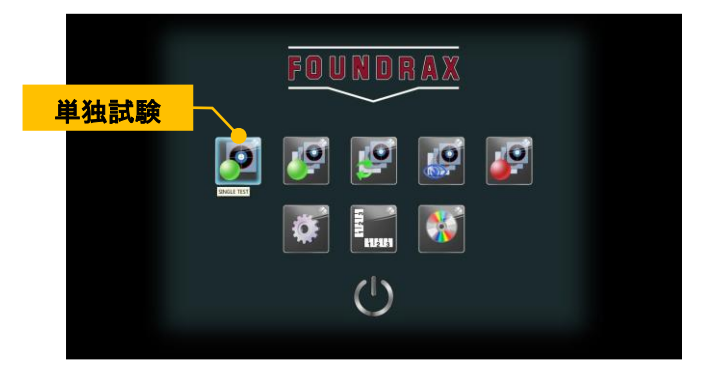

## ステップ 1:

メイン画面上の 単独試験 または連続試験 をクリックします。

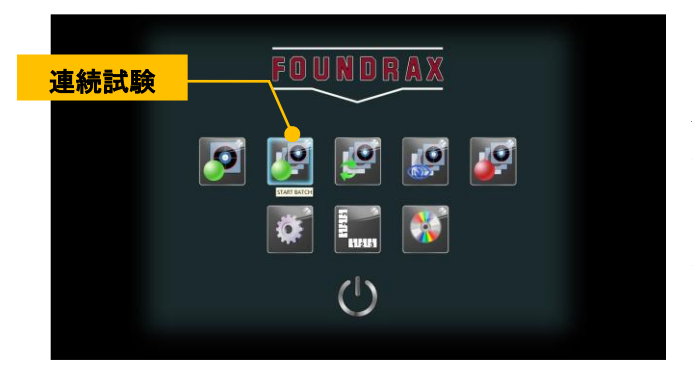

## ステップ 2:

セットアップ画面が表示されます単独試験または連続試験。 ソフトウェア管理者は、連続試験のセットアップ画面のカスタマイ ズが可能です。

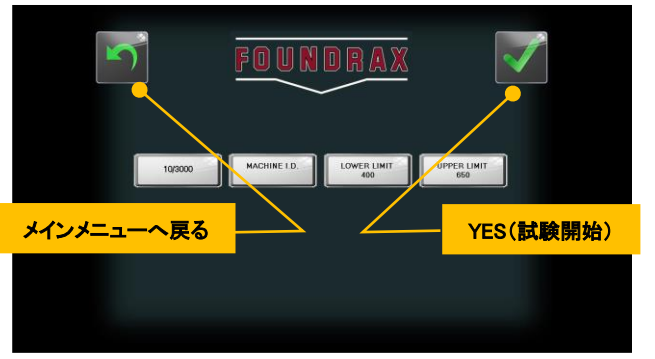

## 単独試験のセットアップ画面

- ・試験条件(試験力/球サイズ)の選択  $3000/10$  |  $5/750$
- ・下限判定値の設定 │ LO-LIMIT │キーボード入力
- ・上限判定値の設定 HI-LIMIT | キーボード入力

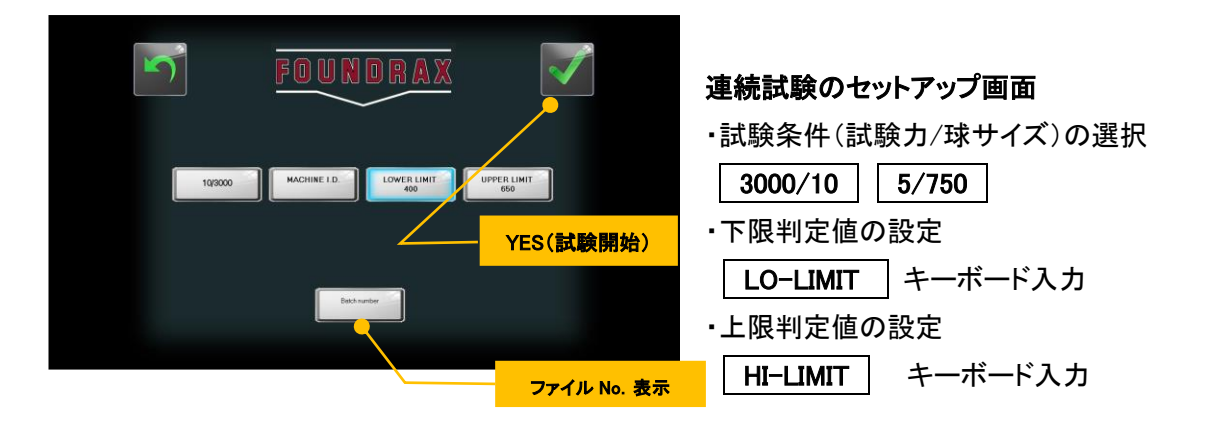

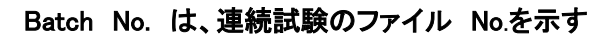

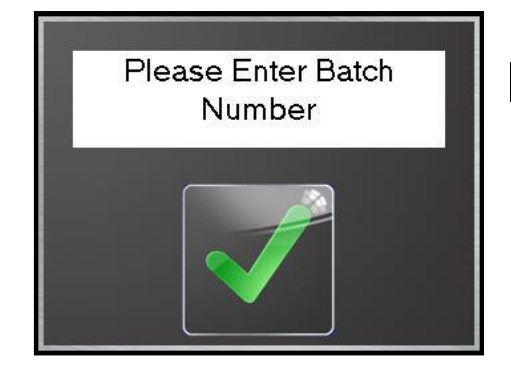

## ファイル No.:

このボックスの イ をクリックすると、オペレータはこれから試験するファイル No.を入力することができます。入力した内容はボタン内に表示されます。 入力無に、 CK」をクリックするとエラーメッセージが表示されます。 「OK」をクリックして一括設定画面に戻り、ファイル番号を入力します。

## ID No.:

このボックスをクリックすると、オペレータは、ID 番号を入力することができ BRINtronic やインデントがオンに 作られたマシンのいずれかになります。

この情報は、テストの結果とともにプリントアウトすることができます。

## CANCEL: JU

単独または連続のセットアップ画面をキャンセルし、メインメニューに戻ります。 設定の変更のいずれも保存されません。

OK:  $\sqrt{ }$ 

セットアップ内容により試験画面(単独、連続)に移動します。

ステップ 3:試験画面に移動

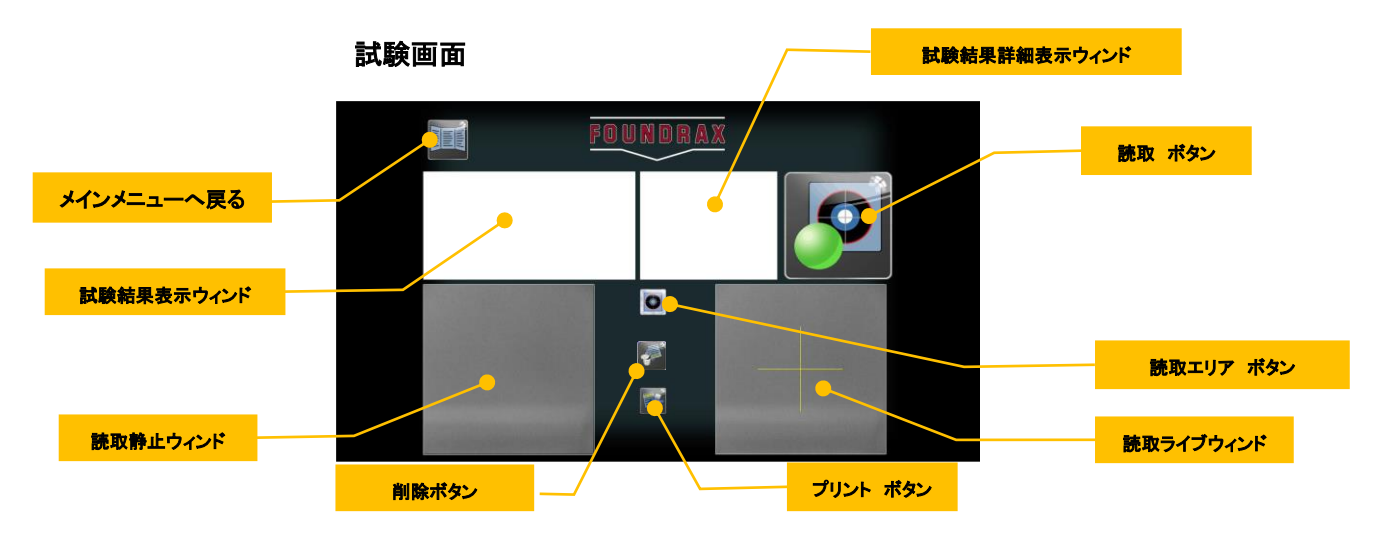

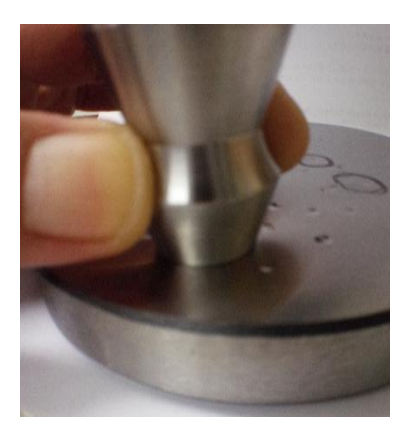

## ステップ 4:ワークの表面状態

試験面は正確にくぼみを読み取るために反射光を得られる 光沢面の必要があります。

BRINtronic は、ハンドグラインダーやサンドペーパーなどで仕 上げた面での読取が可能です。

但し、油やゴミの付着や錆は読取ノイズとなるため、試験面 はくぼみ付けの前の段階で綺麗に清浄しておかねばいけませ  $\mathcal{L}_{\alpha}$ 

## ステップ 5:測定カメラの取扱

くぼみにカメラ先端を合わせます。

カメラ先端部を試験面に密着させ、周辺より光が入らないよ うにします。(カメラ先端部をつまむようにし、押さえると良い)

読取ライブウィンドにある中心線中央にくぼみの中心部が 重なる様に位置を合わせます。(カメラの読取ボタンを手前に して持つと、カメラの動きとウィンドでの動きが同じ方向となり ます)

## ステップ 6:読取

顕微鏡部の読取ボタンを押すか、画面の読取ボタンをクリック してください。

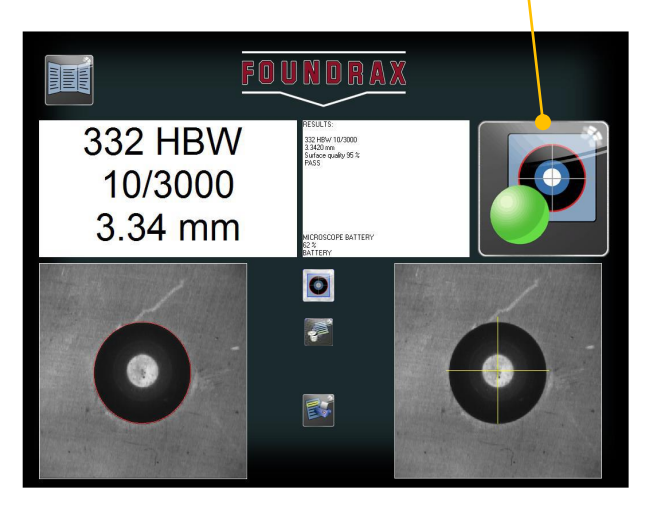

読取ボタン 読取ボタン

試験結果 OK の際の表示:試験結果表示ウィンド (黒文字にて表示されます。)

**BATCH TEST** 111 RESULTS: Sample number 7

226 HBW 10/3000 4.0222 mm Surface quality 62 %<br>PASS

Batch mean 226HBW (4.02mm) Standard deviation 0.206 Batch range 225.7 - 226.4

## 試験結果詳細表示ウィンド(画面中央)

【上部】 ・連続試験のみ:ファイル No.、コメント等、試験数 【中央部】

直前の試験結果:硬さ値、読取直径(四捨五入前)、試験面状態、判定結果 【下部】

・連続試験のみ:平均硬さ(平均直径)、標準偏差、最大硬さ値-最小硬さ値 (データ数、統計計算は、合格値より計算)

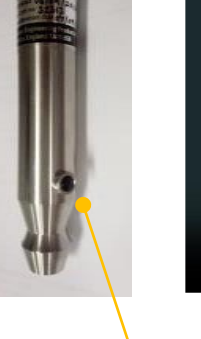

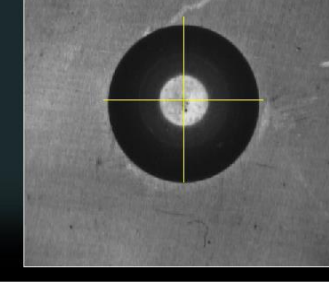

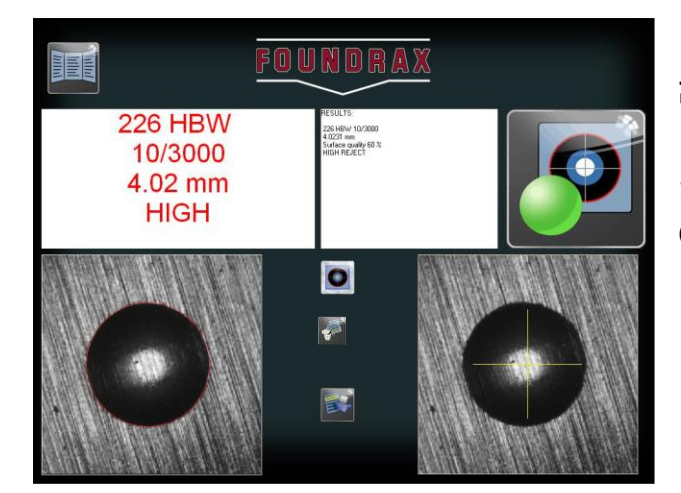

## 試験結果 +NG の際の表示:試験結果表示ウィンド

設定した上限値よりも大きい場合には、左のように「HIGH」表 示、赤文字表示となります。 (統計演算には含まれません)

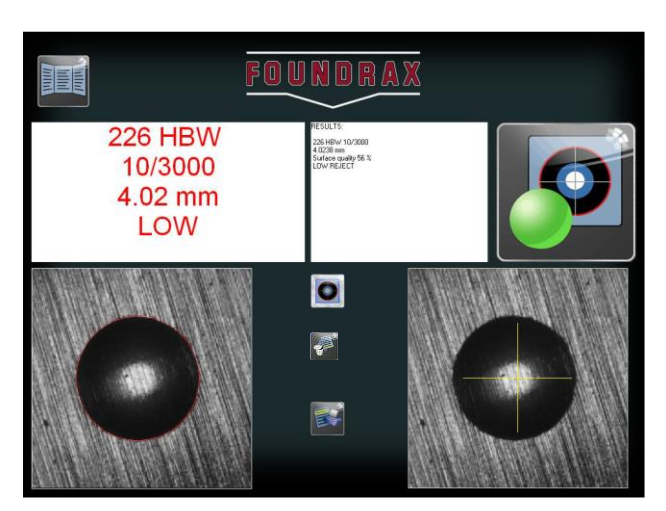

## 試験結果 -NG の際の表示:試験結果表示ウィンド

設定した下限値よりも小さい場合には、左のように「LOW」表 示、赤文字表示となります。 (統計演算には含まれません)

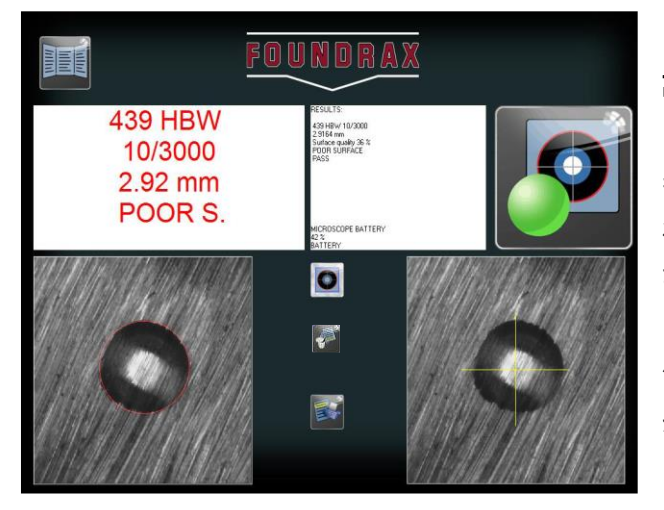

## 試験面の状態が悪い場合の表示:試験結果表示ウィンド

BRINscan ソフトウェアは試験面の表面状態を評価します。 表面状態がくぼみ読取にとって不適当な評価の場合(表面が荒 れている)に「POOR S.」表示します。読取結果は、そのまま表示 されます。(統計演算には含まれす)

この時の評価値は詳細ウィンドに示されます。また、この限界 値はソフトウェア管理者により変更することが可能です。但し、一 般的には 40%未満の設定は推奨いたしません。

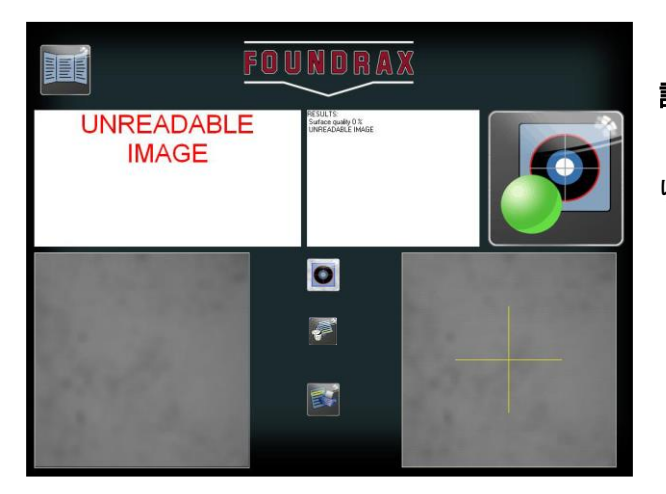

#### 読取不可画像の結果:試験結果表示ウィンド

表面状態が非常に悪い、くぼみが歪んでしまっているなどによ り、読取不可能な際は、以下の表示をします。 「UNREADABLE IMAGE」

## +NG 判定/―NG 判定/表面状態の悪い面/読取不可の画像:

試験結果の評価の原因が明確でない場合は、次のチェックを行います。

- ワークの材料などの評価に合っ上限値と下限値となっているか?
- くぼみ付けの試験力は、適切な条件となっているか?
- くぼみ付けに使用した試験機は、正しく校正されていますか?
- くぼみ付けの圧子のサイズは、正しいか?
- ワークの表面状態は、くぼみ読取のために十分磨かれているか?
- くぼみ付け位置が、前のくぼみに近すぎていないか?(端面に近い場合も)

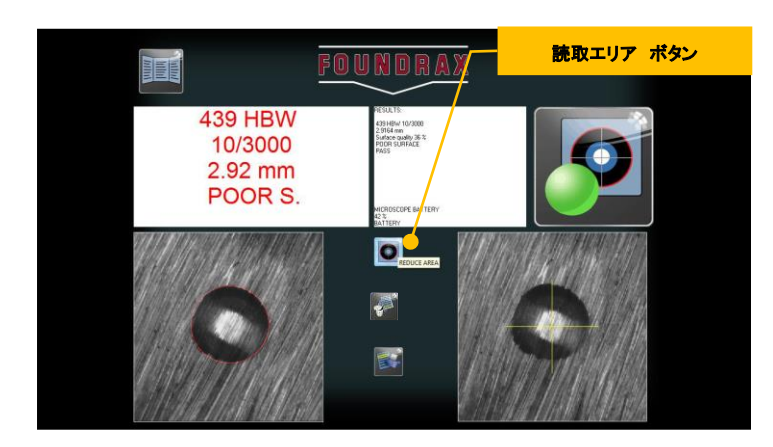

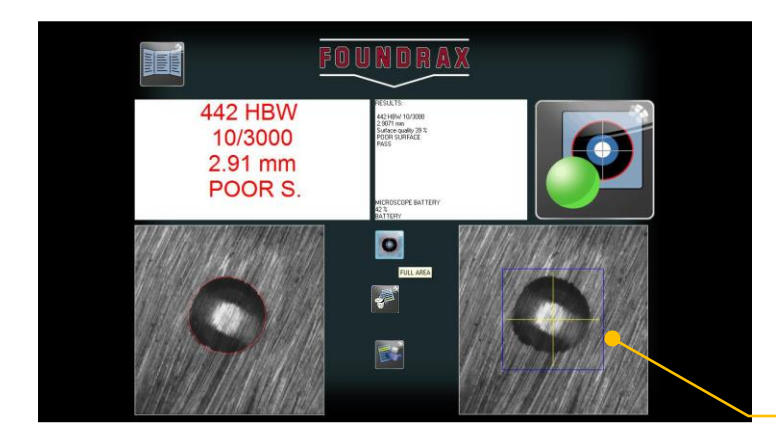

上記のチェックにてセットアップの障害が見つからな い場合は、ライブ画像ウィンドウを確認してください。 ・画面の黒の大きな面積がある (例えば、ワークの端面近くでの試験や小さなワークに よって画像周辺部に暗い領域が存在する) ・くぼみが小さすぎる(非常に硬い材料) ・表面状態が悪くコントラストが低い 上記のような状況の際に読取エリアを限定することによ り読取可能となる場合があります。

「読取エリア」ボタンをクリックします。 ライブ画像ウィンドの青色のボックスラインは、読取エリ アを限定した領域を示します。「削除」ボタンをクリック し、その後、再テストします。

表面品質が不良である領域を減らす機能は、検出さ れたエッジ点の数を向上させることができ、したがって、 潜在的に結果を向上させることができます。

限定エリア(青色ボックスライン)

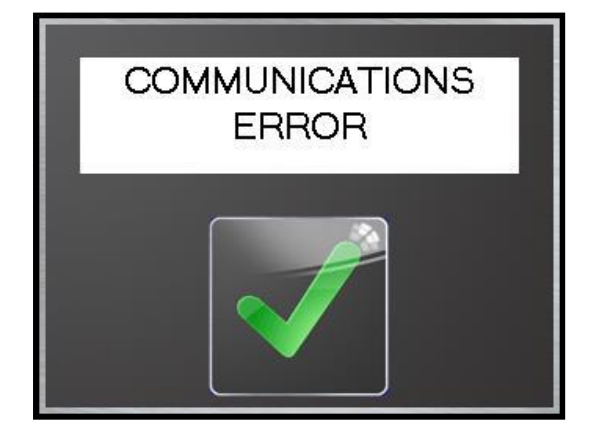

#### 「顕微鏡接続エラー」

顕微鏡-インターフェースが正しく接続されていない場合 顕微鏡–インターフェースのケーブルを継続して、「OK」をクリックし ます。

#### 「Interface comms error」

顕微鏡と PC 間の通信が突然失われたときにメッセージが発生し、 このエラーが表示されます。パソコンの USB ケーブルが接続されて いない可能性があります。このとき再接続すると、Windows は BRINtronic に新しいシリアル番号を割り当てます。その際には、デバ イスの設定を変更する必要があります。

上記の解決策の作業のいずれも、直接 BRINtronic 販売代理店にお問い合わせ下さい。

## 3.3 連続試験の継続(Continue Batch)

既に設定されている連続試験を継続する場合には、以下の手順に従ってください。(ファイルにデータを追加する)

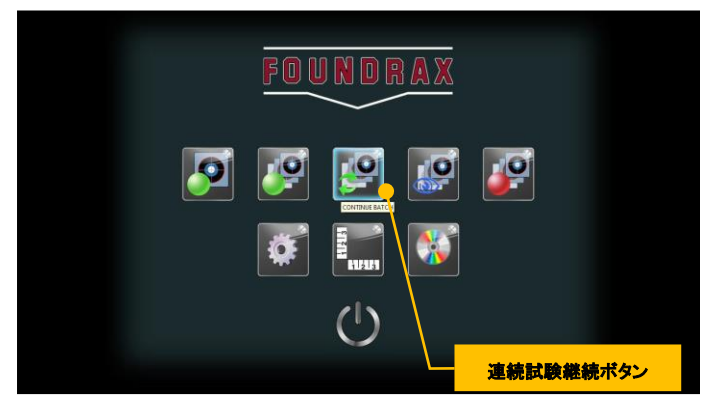

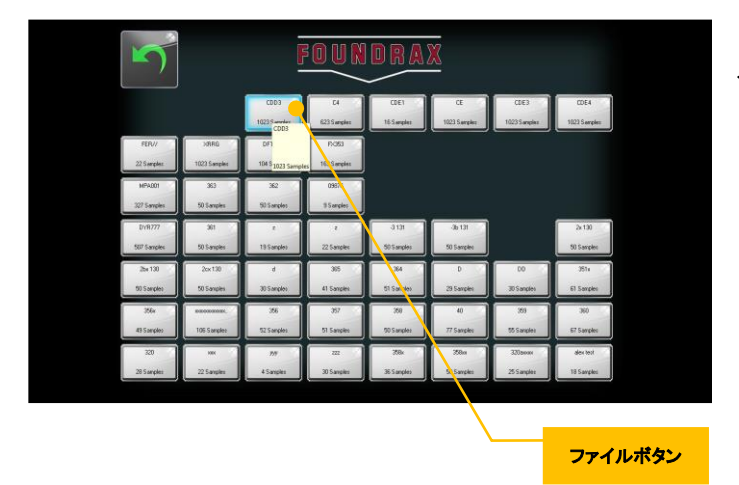

## 3.4 連続試験結果の表示(View Batch)

連続試験結果(バッチテストの結果)を表示するには、以下の手順に従ってください。

ファイルボタン

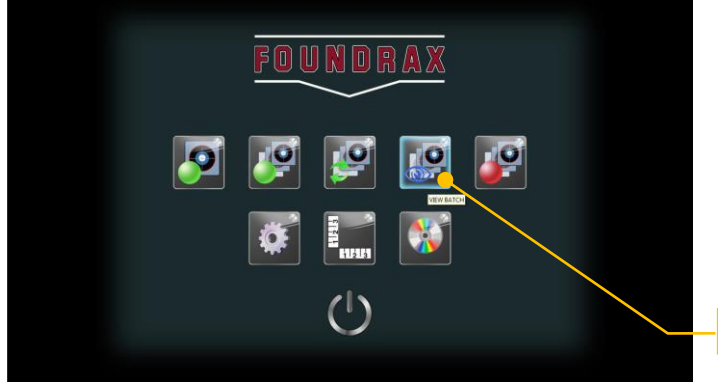

## ステップ 1:

メイン画面で「連続試験継続」をクリックします。続行する ための少なくとも 1 つ以上の連続試験ファイルが必要で す。ファイルがありませんとボタンは存在しません。

## ステップ 2:

連続試験ファイル一覧画面が表示されます。 ・連続試験 No.(batchNo) ・連番 ・識別 No. ・サンプル数 ステップ 3: 試験するファイルボタンをクリックします。連続試験画面

が表示されます。また、メインメニューに戻るには、「キャ ンセル」をクリックします。

## ステップ 1:

メイン画面で「VIEW BATCH」をクリックします。表示され る少なくとも一つのバッチがある場合、ボタンは表示されま す。

連続試験表示ボタン

## ステップ 2:

連続試験ファイル一覧画面が表示されます。これは、バ ッチ、シリアル/識別番号とサンプルの数が表示されます。

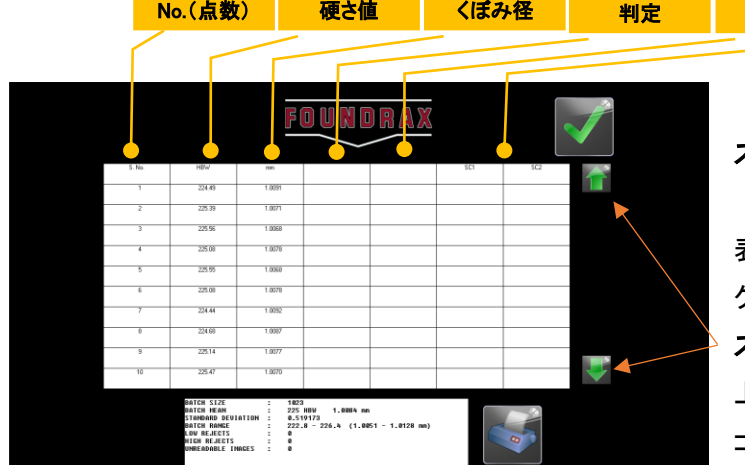

## ステップ 3:

判定

コメント

表示するファイルをクリックします。試験結果の画面が 表示されます。メインメニューに戻るには、「キャンセル」を クリックします。

## ステップ 4:

上下にスクロール結果を通じて、画面の右側に手のアイ コンをクリックしてください。メインメニューに戻るには 「OK」をクリックしてください。

## 3.5 連続試験結果ファイルを削除する(END BATCH)

バッチを終了するには、以下の手順に従ってください。

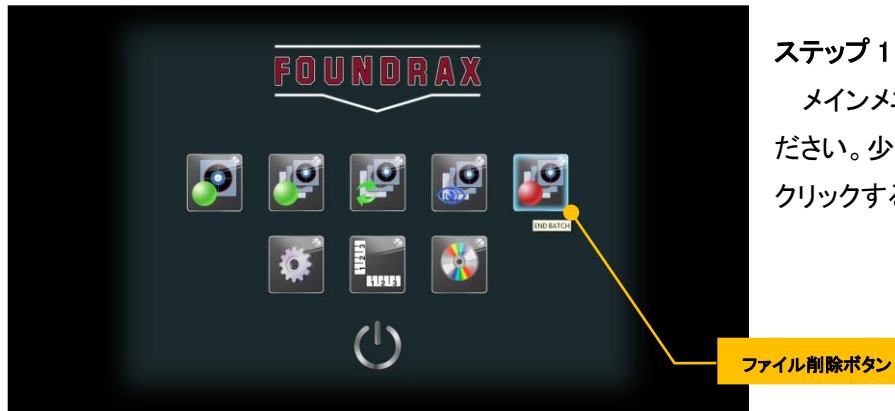

## ステップ 1:

メインメニューから、「END BATCH」をクリックしてく ださい。少なくとも 1 つのバッチがある場合、ボタンは クリックすることができます。

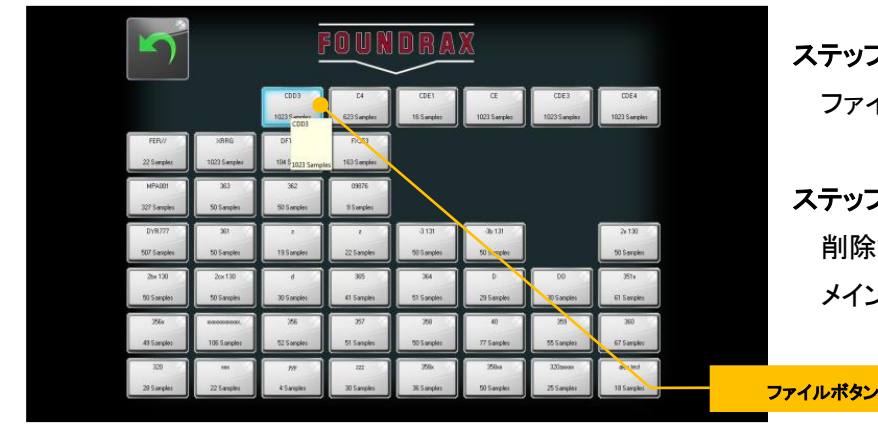

# ステップ 2:

ファイルリスト画面が表示されます。

## ステップ 3:

削除するファイルをクリックする。 メインメニューに戻るには「戻る」をクリックします

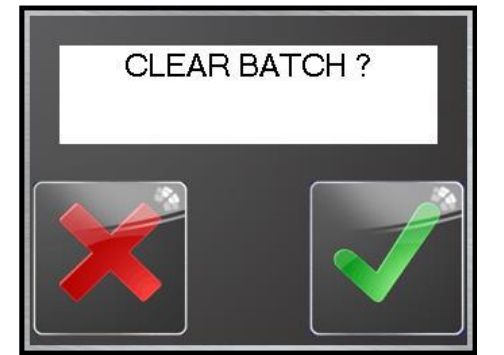

## ステップ 4:

「CLEAR BATCH?」メッセージが表示されます。

## ステップ 5:

削除する 削除しない メインメニューに戻ります。

## 3.7 ディスクへの連続試験結果ファイルをコピーします

連続試験結果のファイルは、3.5"フロッピーディスクまたは書き込み可能な CD ドライブなどのリムーバブル メディアに保存することができます。(設定は、プログラム管理者によります) ディスクにバッチ結果をコピーするには、以下の手順に従ってください。

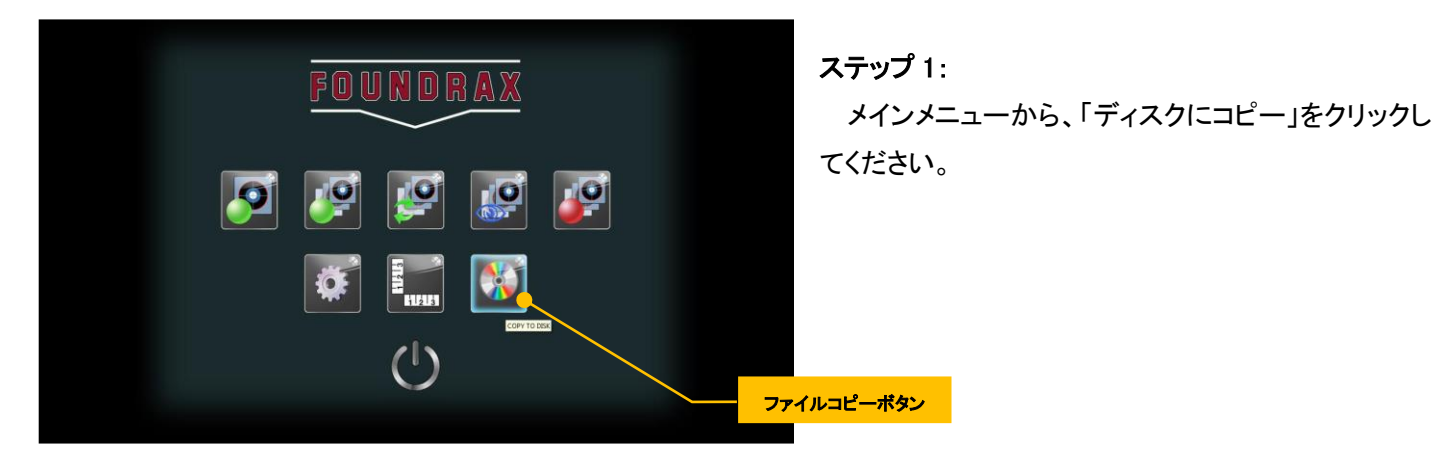

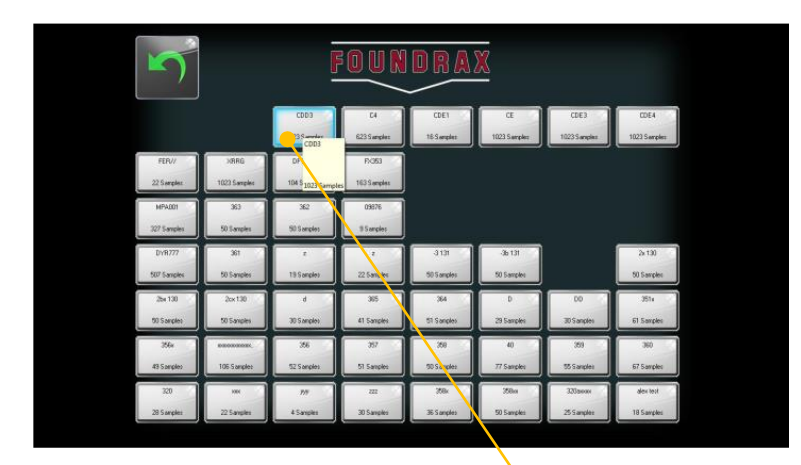

ステップ 2:

ウィンドウは、ソフトウェアに保存されているすべて を表示します。

## ステップ 3:

ファイルをクリックすると、ウィンドウの上部にある 「COPY ARCHIVE」ボタンをクリックし、保存します。

ステップ 4:結果が保存されます。

宛先デバイスが動作していない、またはドライブにデ ィスクがない場合は、

「COPY エラー」メッセージが表示されます。

ステップ 5:

エラーメッセージをクリアし、メインメニューに戻り、 「OK」をクリックします。再びステップ 1 から繰り返 し、先のドライブが存在し、データを格納するための 十分なスペースがあることを確認してください。

## 3.7 プリンタを使用します

BRINtronic ユニットから直接プリントアウトする場合は、プリンタドライバをプリンタサプライヤー指示に従ってイン ストールし、デフォルトのプリンタに設定する必要があります。

ファイルボタン

プリンタは、テスト中のコンピュータに接続する必要はありませんが、プリントアウトが必要な場合は、連続試験を 終了する前に接続する必要があります。

## 3.9 終了

システムは、SHUT DOWN アイコンをクリックし、メインメニュー画面からシャットダウンされています。

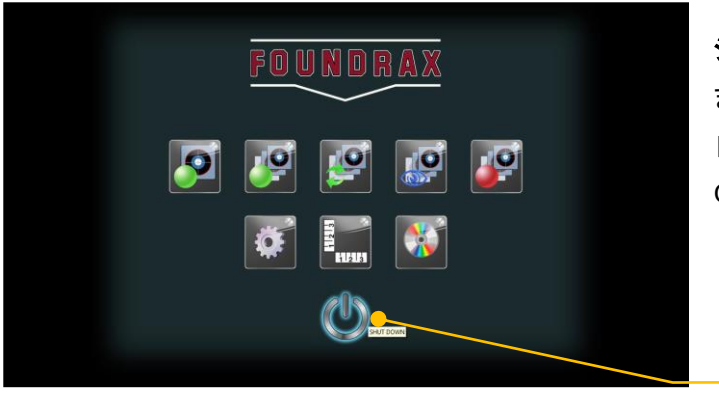

シャットダウン:自動的にソフトウェアの終了~電源 OFF し ます。 自動的に電源 OFF しない場合は PC の操作により電源 OFF します。

終了ポタン

## 4. プログラム管理者の操作

## 4.1 別のコンピュータへのデータ転送

ユーザーが連続試験(BATCH)を終了すると、結果が指定されたディレクトリ内のディスクファイルに保存されま す 。(通常、ハードドライブ上のディレクトリに設定されています。)

ファイルは、ほとんどの表計算やワープロのパッケージへの転送を可能にするために、ASCII テキストタブ区切 り形式です。

別のコンピュータにこのデータを転送するために、二つの方法を使用することができます。

- 1. ソフトウェアを停止し、標準的なソフトウェア(例えば、Windows エクスプローラ)を使用し、 通常の方法でコピー、移動する。
- 2. ファイルを他のデバイスへの直接保存する。 SETUP ウィンドウで、新しいドライブにパス名の 1 つを変更する。

## 5. セットアップ・オプション

BRINscan ソフトウェアは、セットアップ画面から、構成することができます。メインメニューから「システム設定」 での設定画面をクリックして、パスワードとして「L22」を入力する(注意 - 「L」を大文字でなければなりませ ん)、Enter キーを押します。次の画面が表示されます。

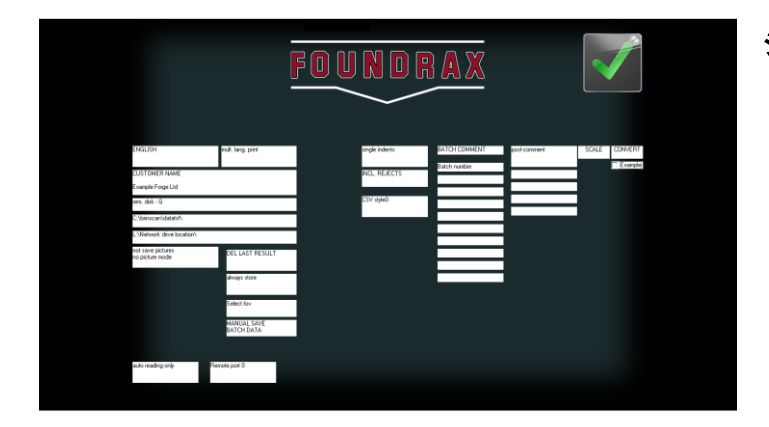

システムセットアップ画面

## オプション:

使用可能なオプションを操作するには、そのフィールドをクリックしてください。(特定のフィールドを変更する際に若干の 動作遅延する場合があります。)

(項目は左上より順番に示します。太文字=表示例)

- 1) ENGLISH 言語選択。BRINtronic 動作言語を変更することが可能です。[日本語はありません]
- 2) single lang.print 印刷言語オプション。
	- ・single lang. BRINscan 言語にかかわらず、英語のみでプリントアウトします。
	- ・mult lang. BRINscan 言語でプリントアウトします。
	- ・Disable printer プリンタを無効にする。
- 3) CUSTOMER NAME コメントを変更することが可能です。
- 4) rem.disk-G データコピーボタンでのコピー先ドライブを示します。
- 5) C:¥brinscan¥datatst¥ 連続試験ファイル(バッチファイル)の保存場所を示します。常に存在することをお勧めしま す。
- 6) C:\brinscan\datatst\ (2段目)保存二次場所、例えばネットワークドライブ等が含まれます。

このオプションを使用したくない場合は、ボックスを空白のままにします。

- 7) Not save picture picture mode オプション
- 8) DEL LAST RESULT 連続試験(バッチテスト)時の「最後の結果の削除を「無効/有効」にします。
- 9) Always store 連続試験(バッチテスト)データの保存/保存しないオプションこれは、2 つのオプションがあります。 Always store :バッチ試験が行われた場合、結果はメモリに保存されています。

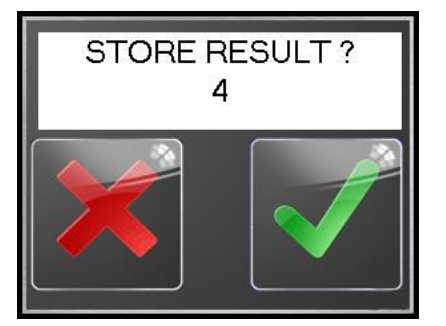

Use button to store 保存するためにボタンを使用する。ウィンドウには、ユーザ ーに保存/保存しないオプションが表示されます。タイマーは 10 からカウントダウン します。タイムアウトしますと結果が自動的に無視されます。

- 10) Select FOV くぼみ読み取りのエリアを選択します。
	- ・ Select FOV ボタン選択による
	- ・Full FOV 全ウィンド
	- ・Restrict FOV 制限エリア
- 11) MANUAL SAVE BATCH DAT 連続試験データのほぞの方法の選択 MANUAL SAVE BATCH DAT 終了された場合にのみ、バッチ結果が保存されます。 AUTOSAVE BATCH DAT 自動保存。各個別のテストの後に保存されます。
- 12) Auto reading only オプション
- 13) Remote port.0 オプション 代替ソフトウェアは、電話回線を介してコンピュータに送信する必要がある場合に使用されます。 Foundrax からの相談で、診断またはアップグレードの目的のために使用されます。
- 14) Single indents 測定点数? ? ? ?

・Single indents

・Mult indents

- 15) INCL. REJECTS オプション
- 16) CSV style0 連続試験データのダウンロード形式
- 17) BATCH COMMENT ファイル単位にコメントを作成できます。

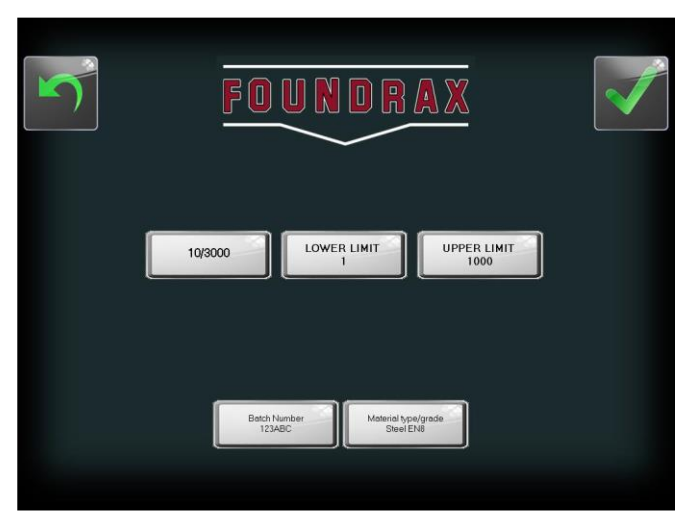

必須としてファイル No.(Batch Number)が 1 行目に設定され ています。追加のコメントは 2 行目以降に記載します。

左の画面は、"Materialtype/grade"を設定した際のメイン画面 の例(コメントとして記入→Steel EN8)

コメントの入力は連続試験開始の際に入力します。

入力されたコメントは、ファイルに保存され、ファイル表示の際 も確認できます。

18) SAMPLE COMMENT 連続試験の際に、1 点毎にコメントを作成できます。

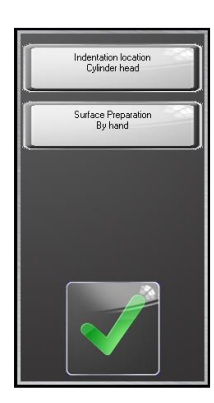

左画面は「Indentation location」と「Surface Preparation」の 2 種類のサンプルコメントを設定した際 に表示されるウィンド例

## Sample comments 画面

テストにコメントを追加するには、項目のボタンをクリックしてください。

- 19) SCALE 換算硬さ設定
- 20) CONVERT 換算硬さ設定
- 21) □Example チェックにて換算硬さを表示します。

## 6. BRINtronic アイコン

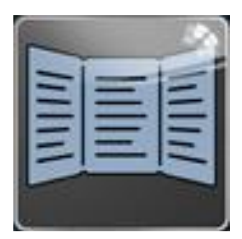

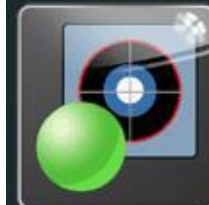

Main Menu Single Test Batch Test Continue Batch View Batch

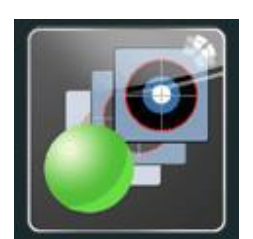

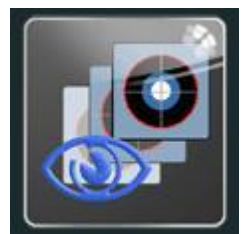

メインメニューに戻る 単独試験開始 連続試験開始 連続試験継続 連続試験結果表示

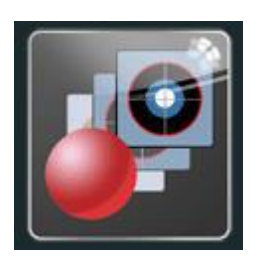

End Batch Settings Calibration Copy to Disc Shut Down 連続試験ファイル削除 設定(管理者用) 校正(校正者用) データのコピー 終了(電源 OFF)

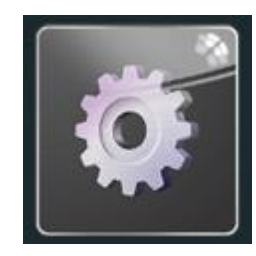

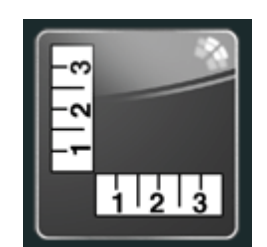

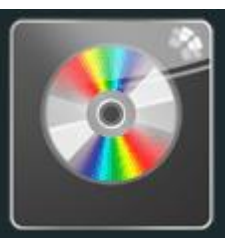

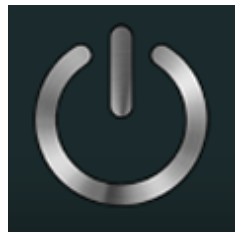

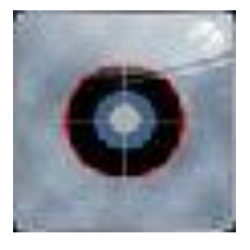

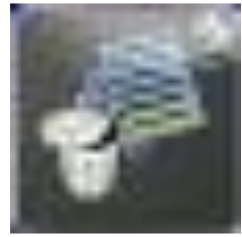

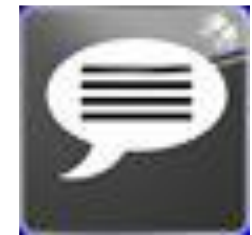

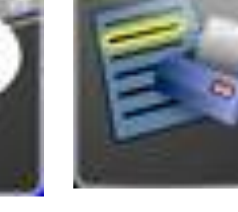

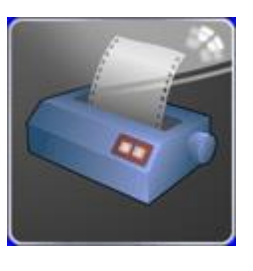

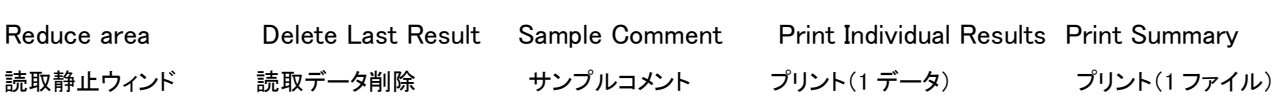

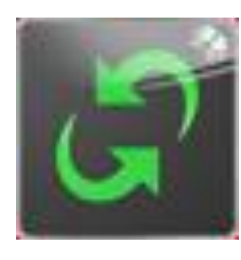

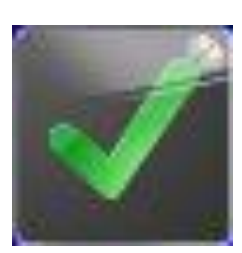

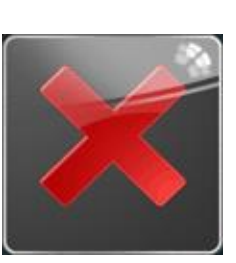

Refresh Yes/Accept No/Decline 書換保存

7.校正

 くぼみ径読取の長さ校正を標準スケールを用いたトレーサブルな作業となります。 本調整は、装置の性能そのものですので、お客様での作業は不可とします。(パスワードよりガード)

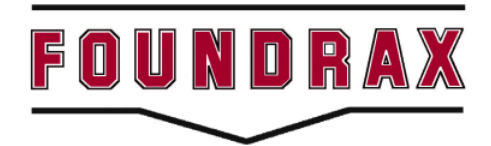

**Foundrax Engineering Products Ltd Wessex Park SOMERTON England TA11 6SB Telephone: +44 (0)1458 274 888 Fax: +44 (0)1458 274 880**

Email: sales@foundrax.co.uk

## 販売

# 株式会社 井谷衡機製作所

〒146-0091 東京都大田区鵜の木 3-17-13 TEL 03-3758-1161 FAX 03-3758-1164

## 8. インストールとセットアップ

## 8.1 接続及びドライバインストール

BRINtronic-LT は、事前に接続・設定され、使用の準備ができて供給されます。 BRINtronic-MD²、PC は次の手順にて接続します。

・ストレート顕微鏡コネクタに顕微鏡用ケーブルを接続します。

接続をロックするために、ケーブルカバーをネジ止めしてください。

- ・インターフェースユニットボックスに顕微鏡ケーブルのもう一方の端を接続します。
- ・BRINtronic インターフェースボックスと PC /ノートパソコンにケーブルを接続する 2 つの USB を接続します。 コンピュータのインターネット接続を切っておくことをお勧めします。(ドライバインストールのオンライン検索を 避けるためです)。

BRINtronic-MD²のみ:

- ・インストールソフトウェアは、USB メモリから直接実行、または PC にロードすることができます。
- ・ドライバはメイン BRINtronic インストールの一部としてインストールされます。USB ケーブルを接続する必要が ある場合、ソフトウェアが要求します。

※組み立ては完了です。 3.2 項は BRINtronic ソフトウェアをインストールする方法を示しています。

## 8.2 BRINtronic ソフトウェアのインストール

BRINtronic-MD²システムの場合は、ソフトウェアのインストール CD または USB メモリスティックが付属します。 この CD /メモリスティックには、システムをインストールするために必要なすべてのソフトウェアドライバが含ま れています。

インストールは別の WindowsOS のバージョンにより以下の説明と異なる場合がありますのでご了承ください。

BRINtronic ソフトウェアのインストール際は、以前の BRINtronic システムを必ず削除されていることを確認して ください。

以前のバージョンを削除するには、Windows の機能「プログラムの追加/削除にて行います。

Windows 8 又は 10 OS では、これは、「タスクマネージャ」アプリケーション内にあります。

- 再インストール/インストールするには、次の手順に従います。
- ・コンピュータの電源を入れます。
- ・適切な PC のドライブに BRINtronic ソフトウェア CD / USB を挿入します。
- ・「BRINtronic インストーラ」ファイルをクリックします。

あなたがソフトウェアをインストールする場合は、お使いのシステムでは、以下のメッセージが表示されることが あります。(未知のソースの確認)

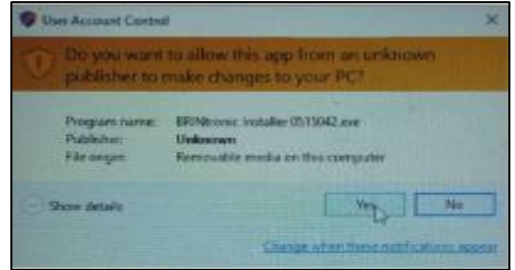

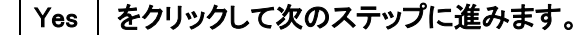

次のダイアログボックスが表示されます。

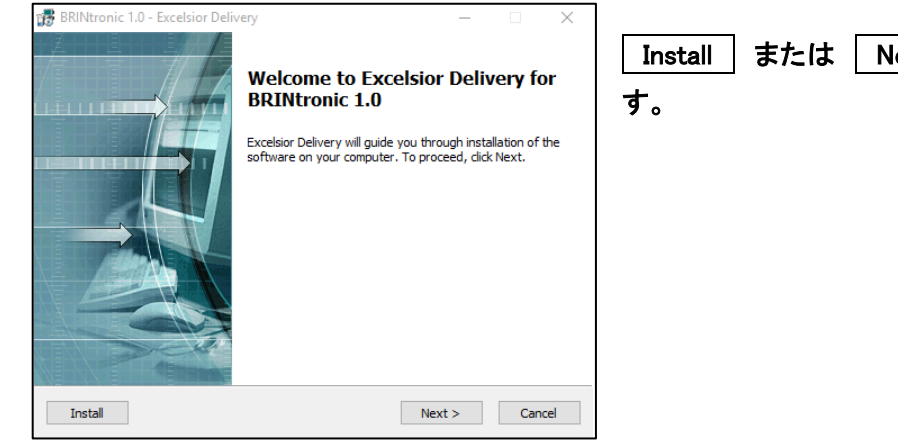

Install または Next> をクリックし、次のステップへ進みま

エンドユーザー使用許諾契約書(EULA)のコピーが表示されます。 (あなたがライセンスの条項を理解していることを確認してください。)

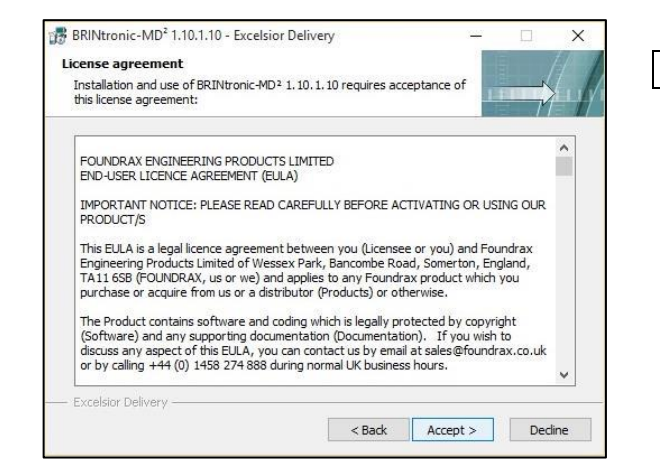

 Accept> クリックし、ライセンス付与に同意し、 次のステップに進みます。

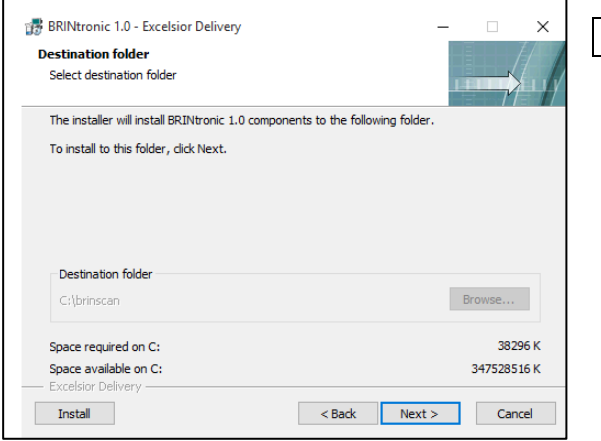

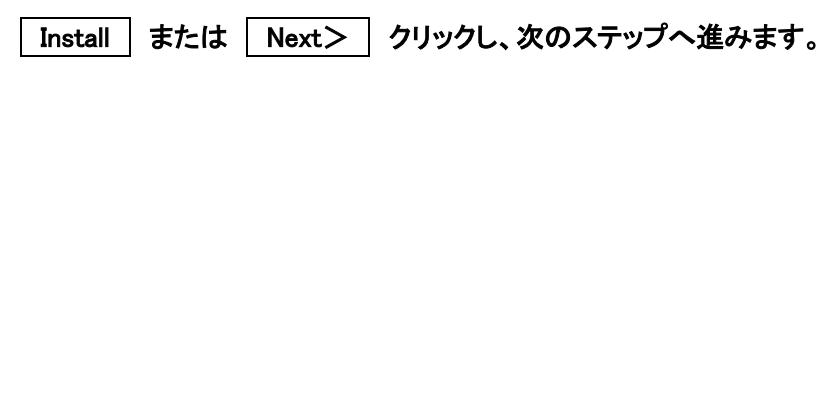

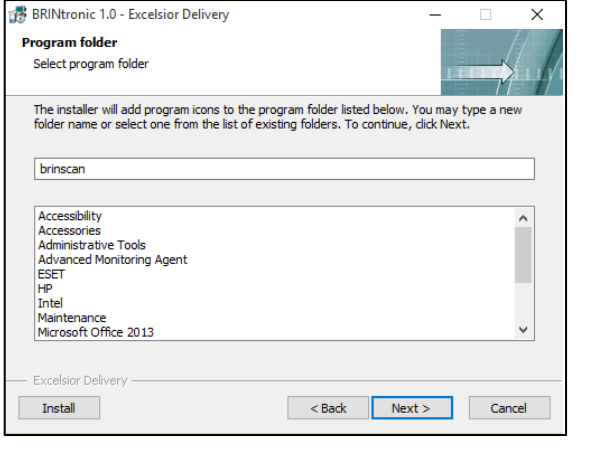

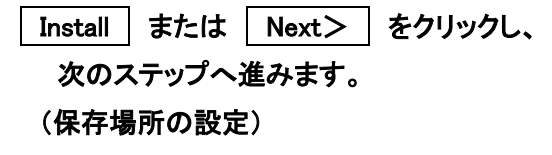

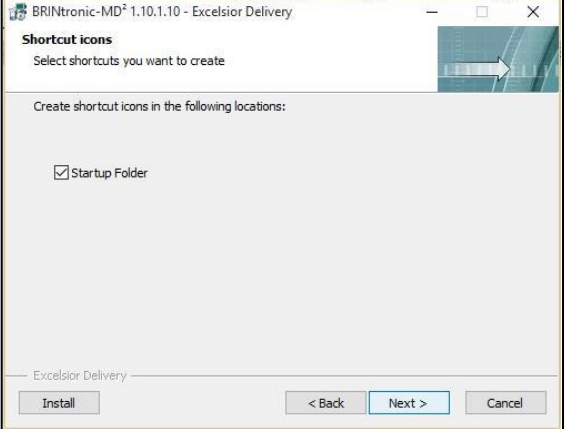

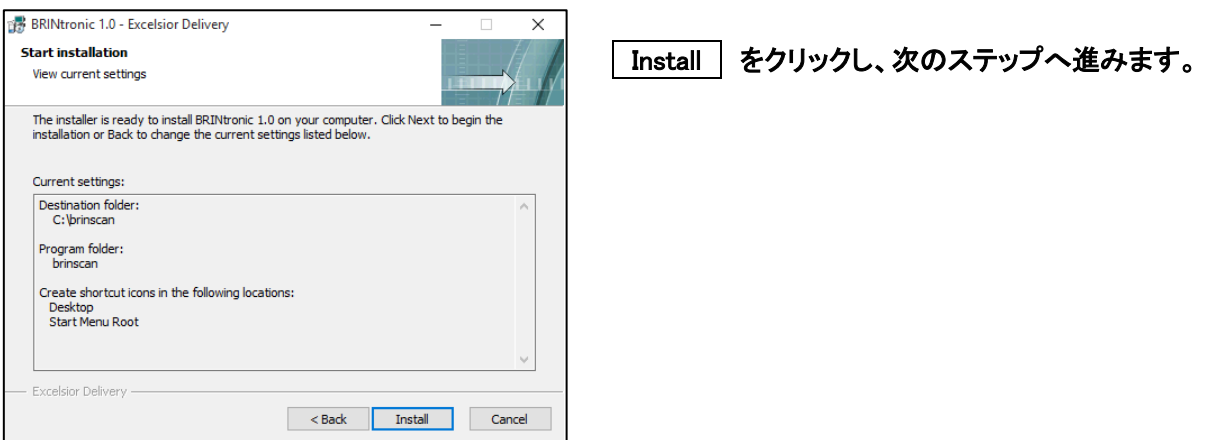

ソフトウェアがインストールされていると、システムは、ドライバをインストールします。 USB ケーブルがコンピュータに接続されていない場合、システムは接続を要求します。

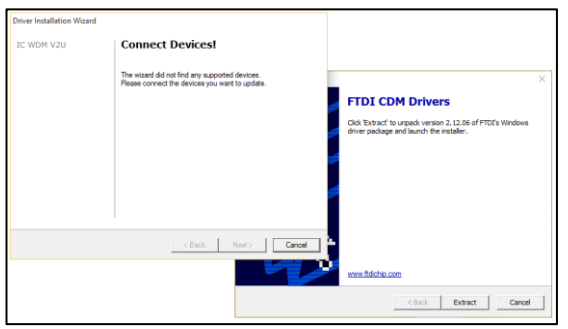

ドライバのインストールをキャンセルしないでください。USB ケーブルを接続します。 インストールをキャンセルした場合、ソフトウェアは正しくインストールされない場合があります。

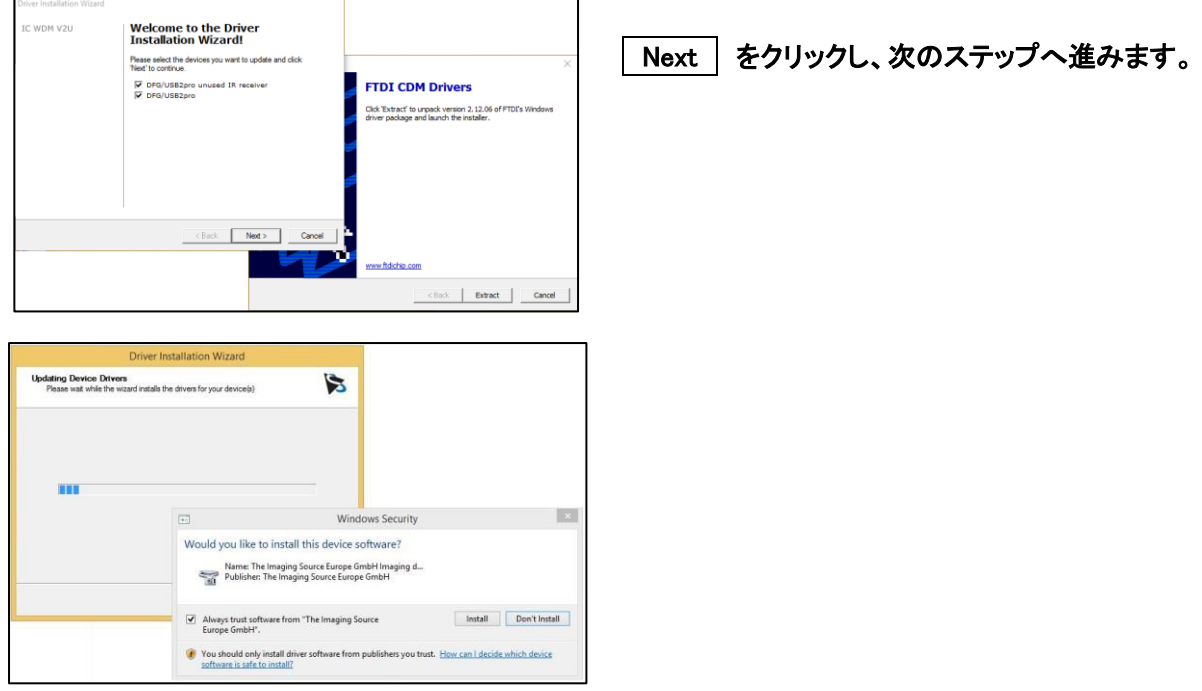

ビデオハードウェアのドライバをインストールする場合、「Install をクリックします。 この処理には数分かかることがあります。

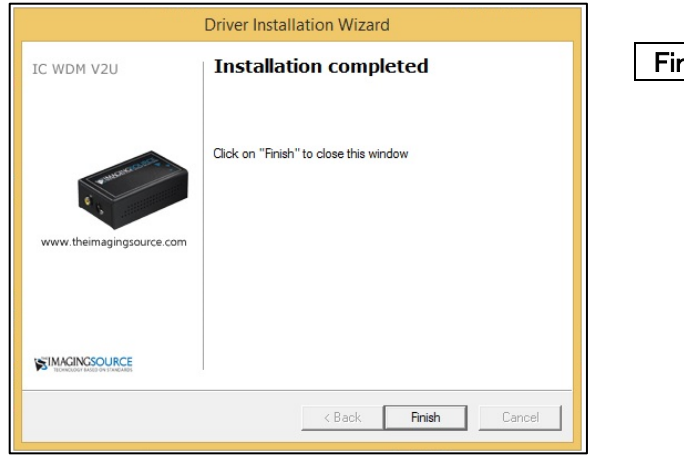

Finish をクリックします。

ドライバーの更新(アップデート)

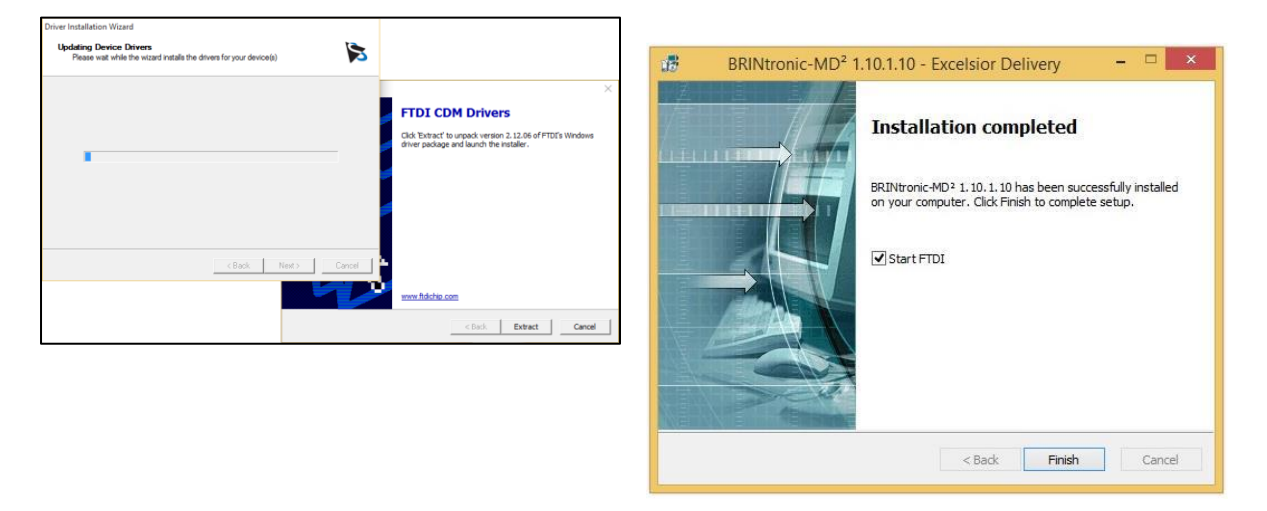

ビデオ・ドライバのインストールが終了しましたら、「Finish をクリックします。

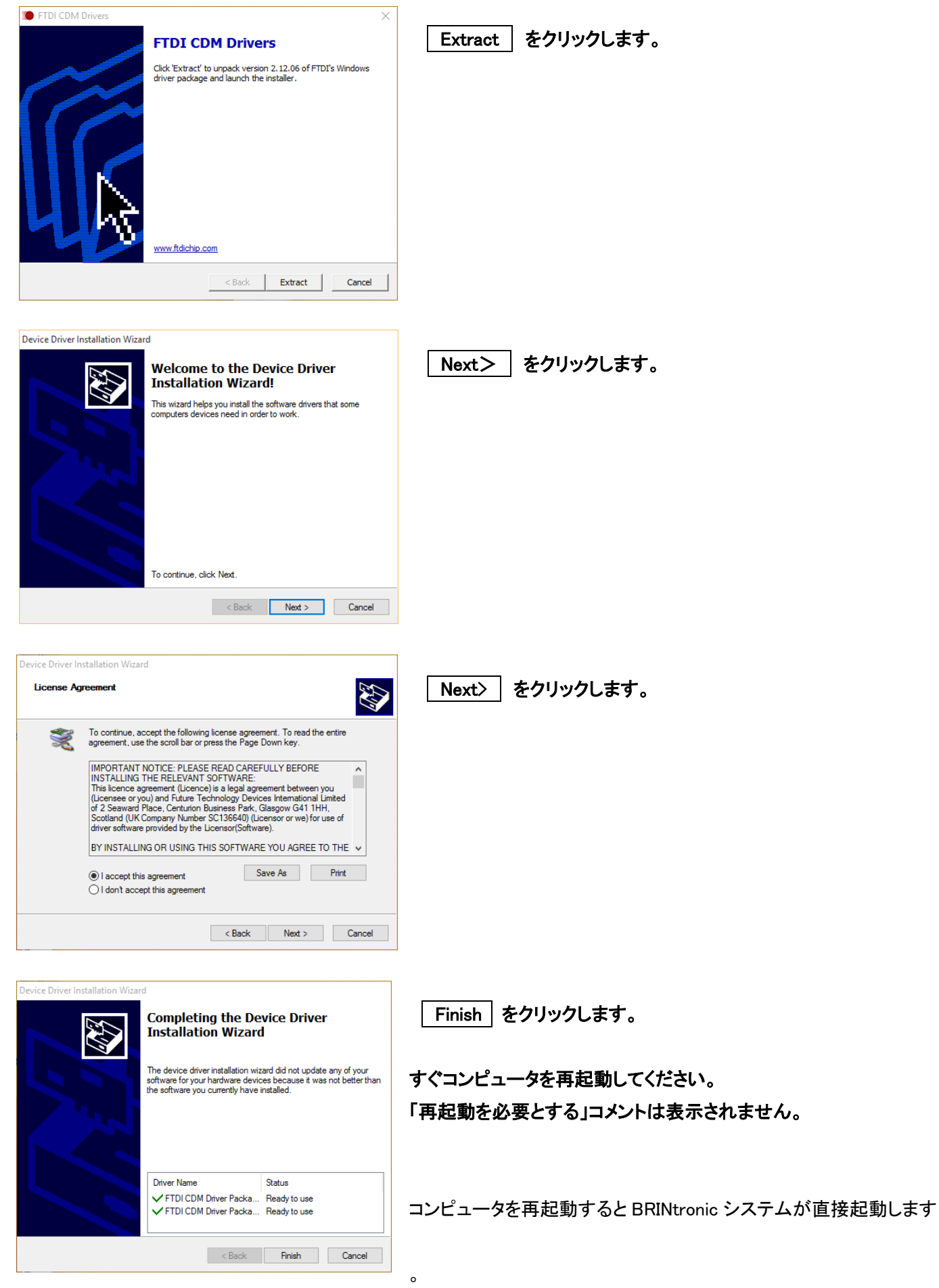

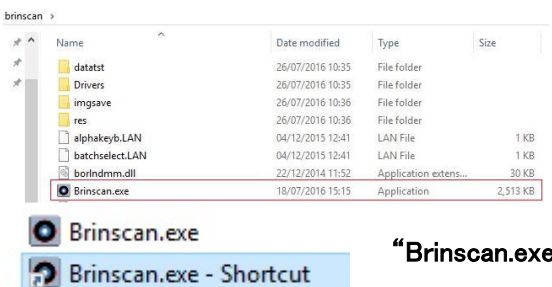

スタートアップの再設定(再起動で自動的に BRINtronic が起動しない)

まれにショートカットが設定されない場合があります。(特定の Windows の設定により) その場合は、お使いのコンピュータの C ドライブに移動して、「brinscan

フォルダーを見つけ、brinscan.exe ファイルを探します。。

**。"を右クリックし、ショートカットを作成します。** 

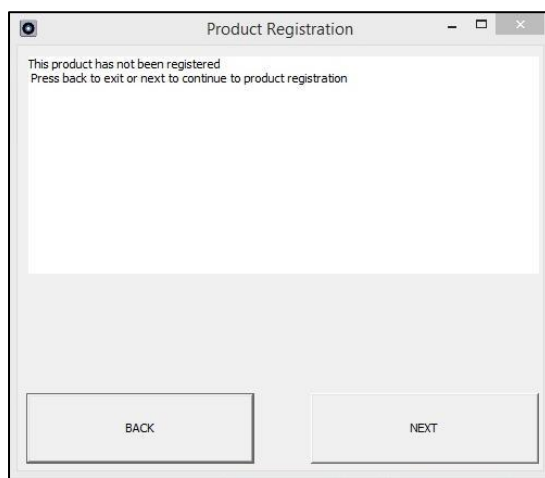

起動時に BRINtronic ソフトウェアを起動するようにシステムを有効にす るには、スタートメニューにこのショートカットを配置します。 「Brinscan.exe」またはそのショートカットをクリックして、再起動せずに BRINtronic ソフトウェアを起動します。

初回使用時にシステムが登録を必要とし、EULA に署名をもう一度要求 します。

EULA に同意し、あなたの会社名を入力してください。 システムが使用できるようになります。

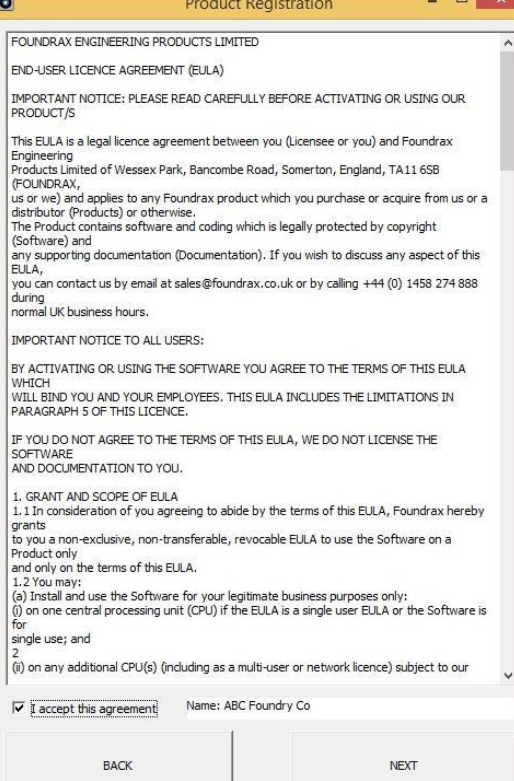

## 9. 長さの校正

検証は、ステージマイクロメーターや、BS EN6506-2 または ASTM-E10 などの関連試験規格のコピーが必 要になります。、以下のステップを実行します。

a)BRINtronic-MD²をオンします。

- b)(BRINscan ソフトウェアをロードします)
- c)のメイン画面に「CALIBRATE」をクリックします。

d)のパスワードは「1」、キーボードの「入力」またはスクリーンキーボードの「CR」をクリックして入力してくださ い

e)キャリブレーション画面が表示されます。顕微鏡下で 6 ミリメートルステージマイクロメータ - 0 を配置しま す。

 $\bigwedge$ 次のステップを完了する前に、オペレータが簡単にステージマイクロメータを調整することができ SO しっかり CLAMP で開催された顕微鏡の使用をお勧めします。

## キャリブレーション画面:

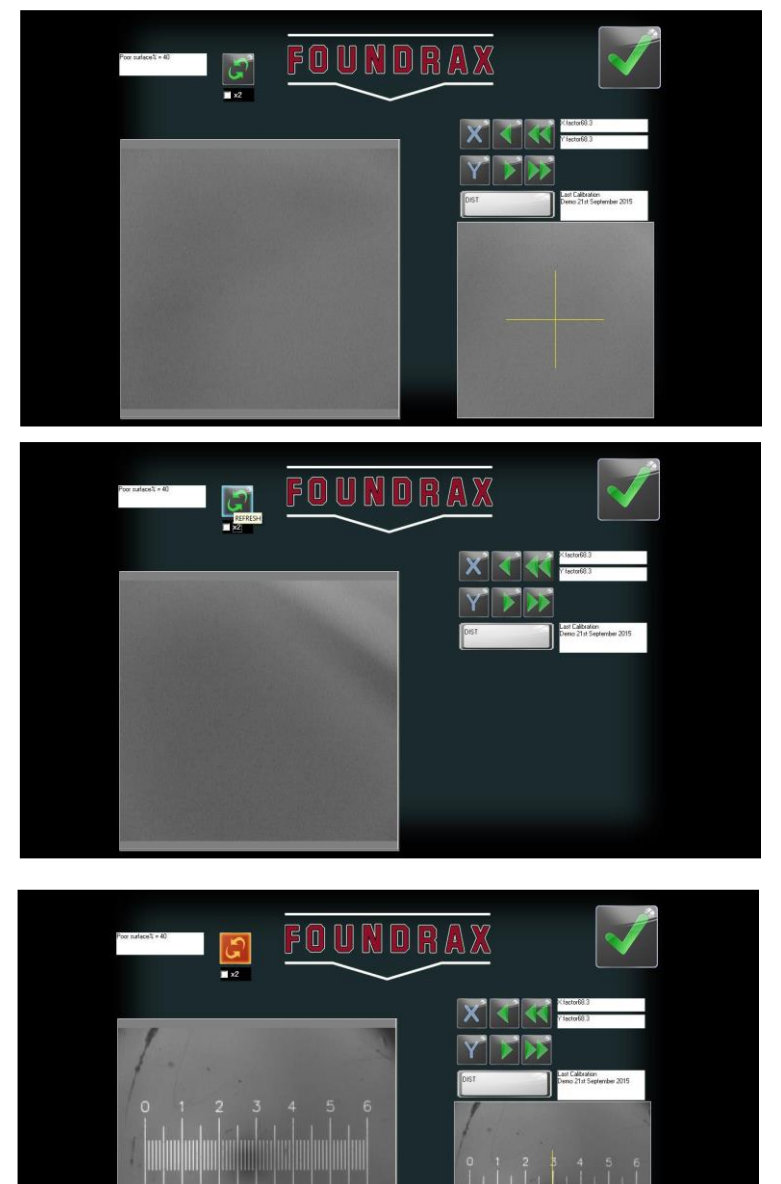

f)コンピュータの画面上で「REFRESH」ボタンをクリック します。これは以下のようにライブ画像をアクティブに します:

g)水平中心線に沿って慎重にステージマイクロメータ を揃えます:

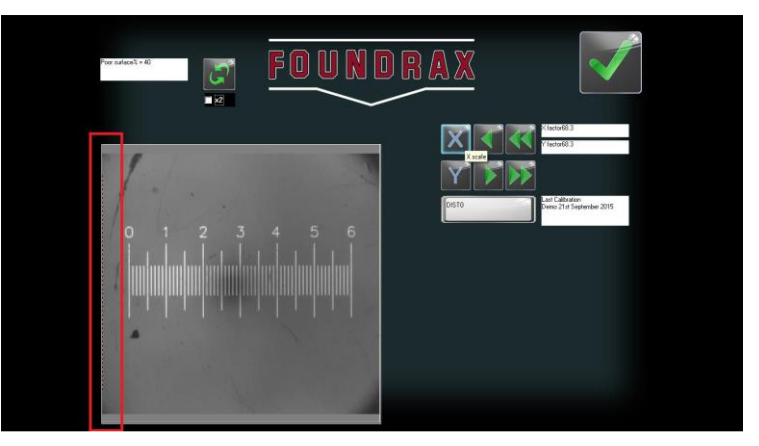

FOUNDR

 $\overline{G}$ 

 $\sqrt{2}$ 

h)X スケールをクリックします。(Y 軸方向の校正の ための垂直中心線に沿って慎重にステージマイクロ メータを合わせ、Y スケールをクリックしてください)。

i)垂直ソフトウェアラインは左下のカメラ画像上に描 画されます

j)">"、">>"、"<"、"<<"を使用し、ステージマイクロメ ーターの"0"ラインの中央になるまで線を移動します ">" 右に小ステップ ">>" 右に大ステップ "<" 左に小ステップ "<<" 左に大ステップ

k)の例を以下に示します。

l)は「DISH」ボックスの上にマウスを移動し、それをクリ ックします。値がゼロにリセットされます。

m)">"、">>"、"<"、"<<" を使用し DUST ボックスに測 定した距離を、ステージマイクロメートルスケールで 様々な数を移動し、記録する。 n) 完了したらクリック"OK"は、検証を終了します

o) 関連する規格によって要求されると、結果の精度を 比較します

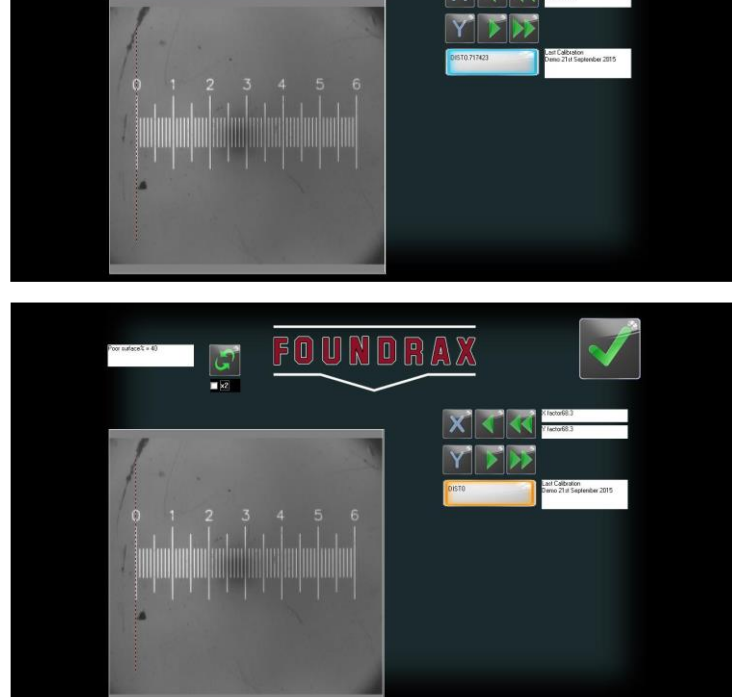

## 10. 「悪い面」レベルの変更

典型的には 60 または 80 グリットベルトやフラップホイールが使用されるべきである - BRINtronic は、従来 から準備された工業用表面にくぼみを測定します。インデントを正確に通常のブリネル顕微鏡を使用して相互 直角二方向で測定することができる一般場合には BRINtronic ために十分であろう。表面は程度に劣化した場 合、テストに疑問をキャストすると、POOR SURFACE メッセージが表示されます結果として。

POOR SURFACE メッセージが 40%標準として設定されて表示されます。(デフォルト)

ユーザーによってレベルを変更することが出来ます」。しかし、20%が最低許容レベルとなっており、これより低い 設定することはできません。

この表面仕上げのレベルは、表面の準備に注意が必要なときに警告を与えるために使用することができま す。40%よりも高く、POOR SURFACE メッセージ出ない状況とすることを推奨いたします。

この設定では、校正画面にて変更することができます。次の手順に従ってください。

(a)コンピュータの電源をオンにし、ログオン

- (b)(BRINscan ソフトウェアをロードします)
- (c)メイン画面の「CALIBRATE」をクリックします。

(d パスワードとして「1」を入力し、スクリーンキーボードの「CR」をクリックしてください

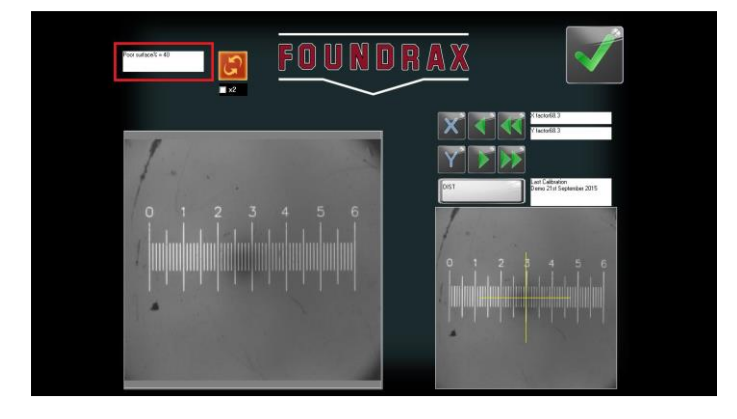

## 悪い面ボックス:

(e)キャリブレーション画面が表示されます。以下に示すよ うに「悪い面="ボタンをクリックしてください。

(f)の数字パッドが画面に表示されたら、新しい値を入力し ます

(g)、「OK」をクリックして新しい値を保存します。

#### 11. BRINscan ソフトウェアのインストール

BRINtronic-MD²システムが配信される場合は、ソフトウェアのインストール CD または USB メモリスティックが 付属します。この CD には、フレームグラバとシリアルコンバータデバイス用のドライバが含まれており、BRINscan ソフトウェアのプログラムをインストールします。

これらの命令は、Windows 7 オペレーティングシステム用に特別に書かれていたことに注意してください。イン ストールは、他のバージョンのために若干異なります。

システムが販売された際に、ソフトウェアを再インストールまたはインストールすると、新規登録の DATE WITH PROGRAM を設定することに注意してください。IT はそれ以来再認証されている場合は認定の UPDATE ファイルの FOUNDRAX を参照してください。

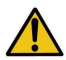

以下に記載のいずれかのアクションを実行する前に、何をすべきかを、IN 疑義場合は、システムに直接、OR FOUNDRAX を付属のエージェントと相談。

このセクションでは BRINscan ソフトウェアを「再インストール」には、2 つの異なる方法をカバーします。

1)新鮮なインストール:BRINscan ソフトウェアがインストールされた新しいオペレーティングシステムに新しくフォーマット されたコンピュータにインストールされています。

2)再インストールします。元の BRINscan ソフトウェアが破損したり、不安定になっているか、削除されました - しかし、 コンピュータがフォーマットされていません。

3)デバイス設定:元 BRINscan ソフトウェアがまだインストールされているが、フレームグラバまたはシリアルポートの設 定が変更されました

1)新規インストール 8.2 に記載されている指示に従ってください 2)再インストール

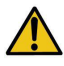

BRINTRONIC ソフトウェアを再インストールする前に、既存のソフトウェアが削除されていることを確認。プログラ ムが破損する可能性があり TWICE INSTALLING

再インストールするには:

## ステップ 1:

アンインストール「プログラムの追加/削除」での BRINtronic のコントロールパネルを開いて、ソフトウェア、およびダブル クリック

## ステップ 2:

アンインストールするために、「変更/削除」を「Foundrax BRINtronic 完全自動ブリネル顕微鏡」プログラムを見つけて、ク リックします。保存されたバッチファイルや画像は削除されませんので注意してください。

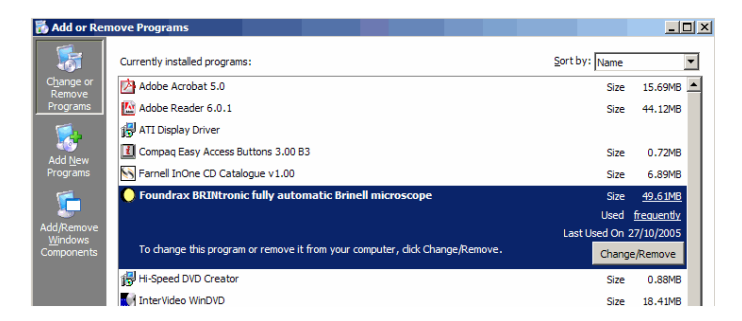

## ステップ 3:

コンピュータを再起動し、CD ドライブにインストール CD を挿入します。"1)新規インストール」セクションのフォローステッ プ 1 年以降ソフトウェアを再インストールします。

3)デバイスの設定を変更します

## ステップ 1:

メインメニューから、「システム設定」をクリックしてください。入力し、「WIZARD」(大文字で)と"Enter"キーを押します ステップ 2:

"1)新規インストール」セクションでは、デバイスの設定を変更するには、以降の手順 10 に従ってください

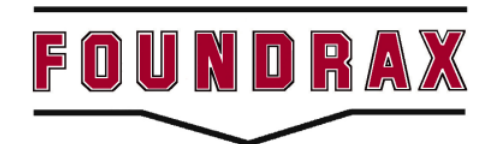

**Foundrax Engineering Products Ltd Wessex Park SOMERTON England TA11 6SB Telephone: +44 (0)1458 274 888 Fax: +44 (0)1458 274 880**

Email: sales@foundrax.co.uk